# 네이버페이센터 결제형 판매, 정산, 혜택 관리

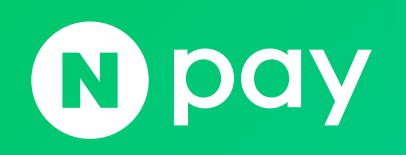

### 결제형 판매, 정산, 혜택 관리

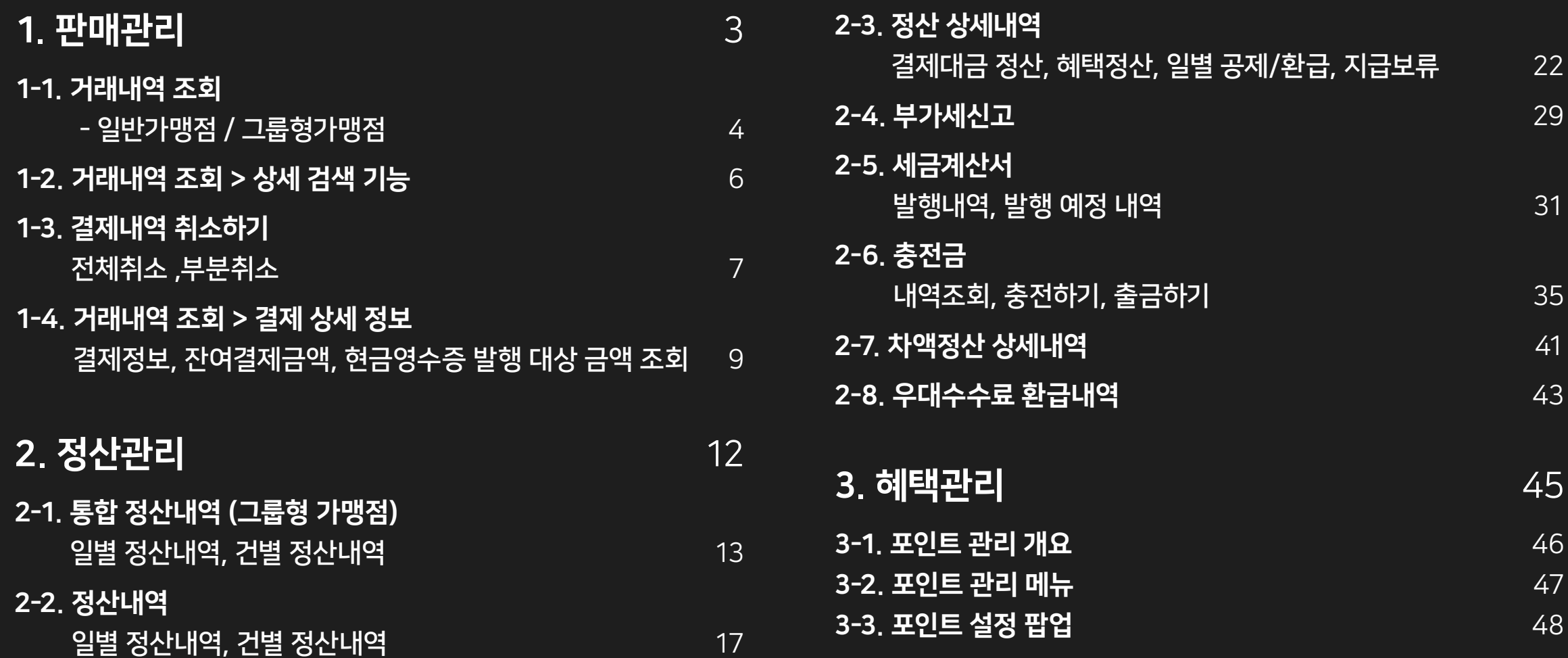

### 단, 네이버페이센터를 통해 취소하는 경우는 가맹점 자체 어드민에서도 별도로 업데이트해 주셔야 합니다.

### 결제형 주문의 취소는 가맹점 자체 어드민이나 네이버페이센터를 통해서도 가능합니다.

네이버페이 결제형 가맹점은 네이버페이센터를 통해 네이버페이 결제 주문을 조회하고 주문 건 결제정보 확인, 현금영수증 발행 대상 금액 조회 등이 가능합니다.

<span id="page-2-0"></span>1. 판매관리

### <span id="page-3-0"></span>1-1. 거래내역 조회(일반 가맹점)

### 거래내역 조회 화면에서는 결제가 완료된 결제 내역을 확인할 수 있습니다.

### $0$  상세 검색 기능

·결제일 / 결제상태 / 거래완료 상태 / 포인트 적립상태 / 네이버페이 결제번호 / 가맹점 결제키를 기준으로 하여 결제가 완료된 결제 내역을 검색할 수 있습니다. ·결제일 기준으로 30일 이내로 검색 가능합니다.

### ■ 전체주문 엑셀다운로드

·검색결과 내역에 노출되는 결제 내역을 모두 엑셀파일로 다운로드 합니다.

### $\odot$  검색결과 내역

·최근 결제건부터 우선 노출되며, 주 결제수단, 총 결제금액 / 주결제수단 결제금액 / 보조결제 수단(네이버페이 포인트, 기프트카드) 결제금액 / 현재 취소 가능한 금액 / 거래 완료 일시(에스크로 타입 가맹점인 경우)를 확인할 수 있습니다. ·결제번호를 클릭하면 결제 상세 정보 팝업을 확인할 수 있습니다.

### $0$  결제 취소 처리

·취소가능금액이 남아있는 결제건을 선택하여 취소 / 환불 처리 할 수 있습니다.

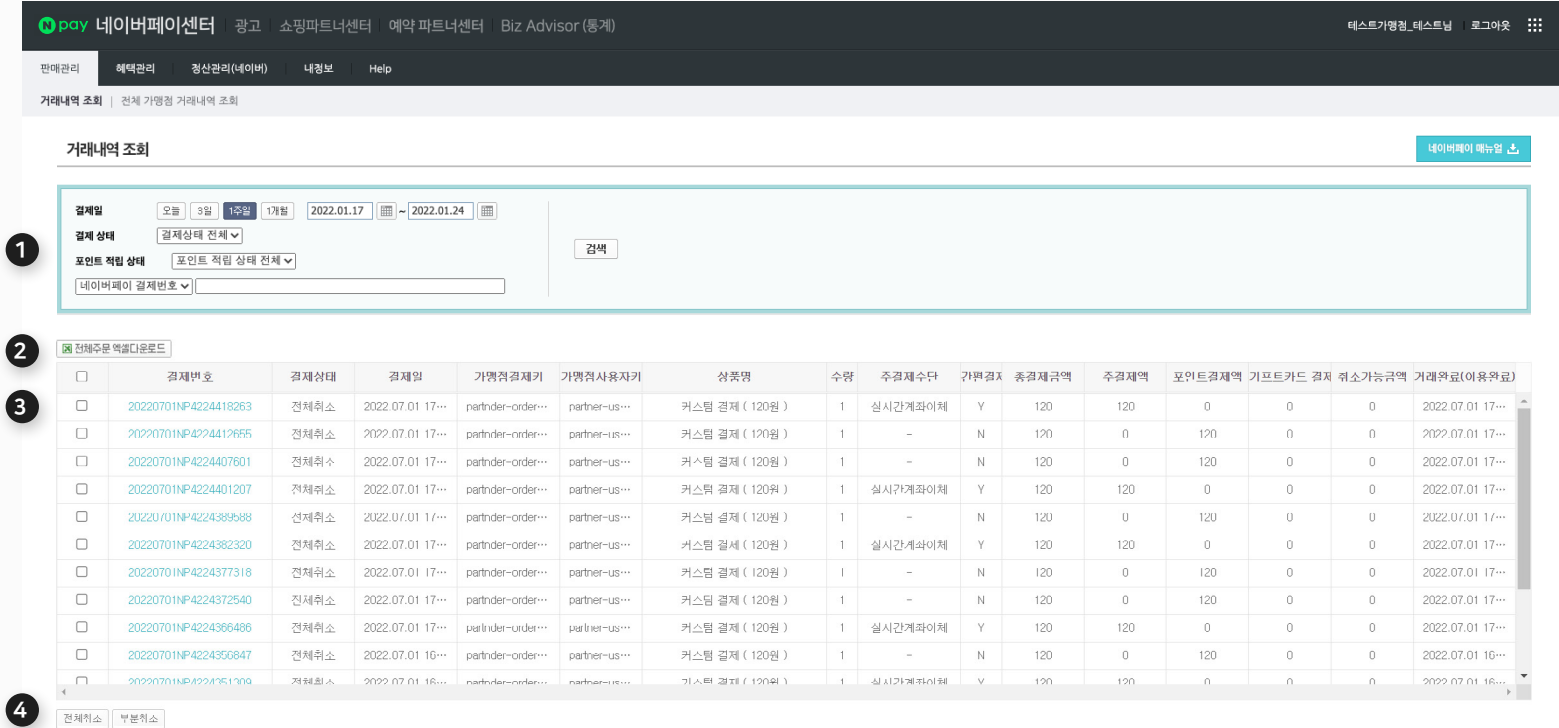

#### $1$  2 3 4 5 6 7 8 9 10  $\blacktriangleright$

### 1-1. 전체 가맹점 거래내역 조회(그룹형 가맹점)

그룹형으로 계약한 가맹점의 마스터 가맹점 아이디로 로그인을 하면 전체 가맹점 거래내역 조회 화면에서 모든 하위 가맹점의 결제 완료된 결제 내역을 확인할 수 있습니다.

#### $0$  상세 검색 기능

·결제일 / 하위 가맹점 / 결제상태 / 네이버페이 결제번호 / 가맹점 결제키를 기준으로 하여 결제가 완료된 결제 내역을 검색할 수 있습니다. ·결제일 기준으로 검색 시 30일 이내로 검색 가능합니다.

#### **2** 전체주문 엑셀다운로드

·검색결과 내역에 노출되는 결제 내역을 모두 엑셀파일로 다운로드 합니다.

### $\odot$  검색결과 내역

·기본 검색 결과에 가맹점명을 추가로 확인 합니다.

### **4 결제 취소 처리**

·모든 하위 가맹점의 취소가능금액이 남아있는 결제건을 선택하여 전액 취소 / 환불 처리 할 수 있습니다.

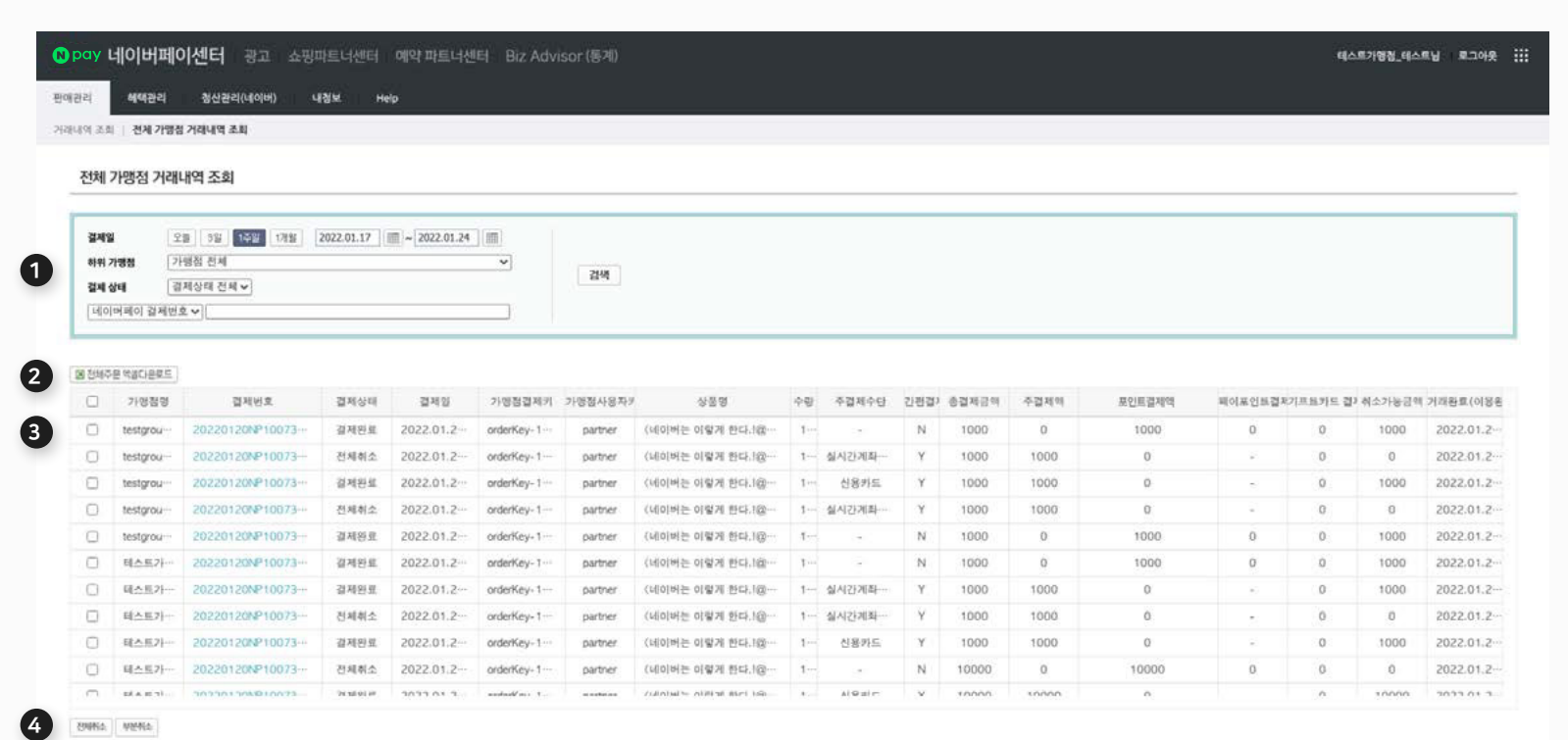

 $12$ 

### <span id="page-5-0"></span>1-2. 거래내역 조회 > 상세 검색 기능

#### 거래내역 조회 상세 검색 기능으로 원하는 결제 내역을 검색할 수 있습니다.

### $0<sup>3</sup>$  결제일

·결제일 기준으로 검색 시 30일 이내로 검색 가능합니다.

### $2<sup>3</sup>$  결제 상태

·결제 완료 / 부분취소(일부 결제 금액 취소) / 취소완료(전체 결제 금액 취소) / 취소실패건 중 선택하여 검색할 수 있습니다. ·결제 상태 선택 시 거래 완료 상태는 선택할 수 없습니다.

### $<sup>3</sup>$  거래완료 상태</sup>

·에스크로 타입 가맹점의 경우 거래 완료 전 / 후를 선택하여 검색할 수 있습니다. ·거래완료 상태 선택 시 결제 상태는 선택할 수 없습니다.

### $\Omega$  포인트 적립 상태

·결제일 기준 정산 타입이면서 포인트 수동 적립인 가맹점은 포인트 적립 전 / 후를 선택하여 검색할 수 있습니다. ·포인트 적립 상태 선택 시 결제 상태는 선택할 수 없습니다.

#### $\Theta$  네이버페이 결제번호 / 가맹점 결제키

·네이버페이 결제번호 또는 가맹점 결제키(가맹점에서 결제 예약 시 전달하는 가맹점 주문번호)로 검색할 수 있습니다.

#### 6 하위 가맹점(그룹형 가맹점만 제공)

·마스터 가맹점에 속한 하위 가맹점의 리스트를 선택할 수 있습니다.

#### ※ 2016년 3월 이전 결제 내역은 결제 상태 및 거래완료 , 포인트 적립 상태를 선택하여 검색할 수 없습니다.

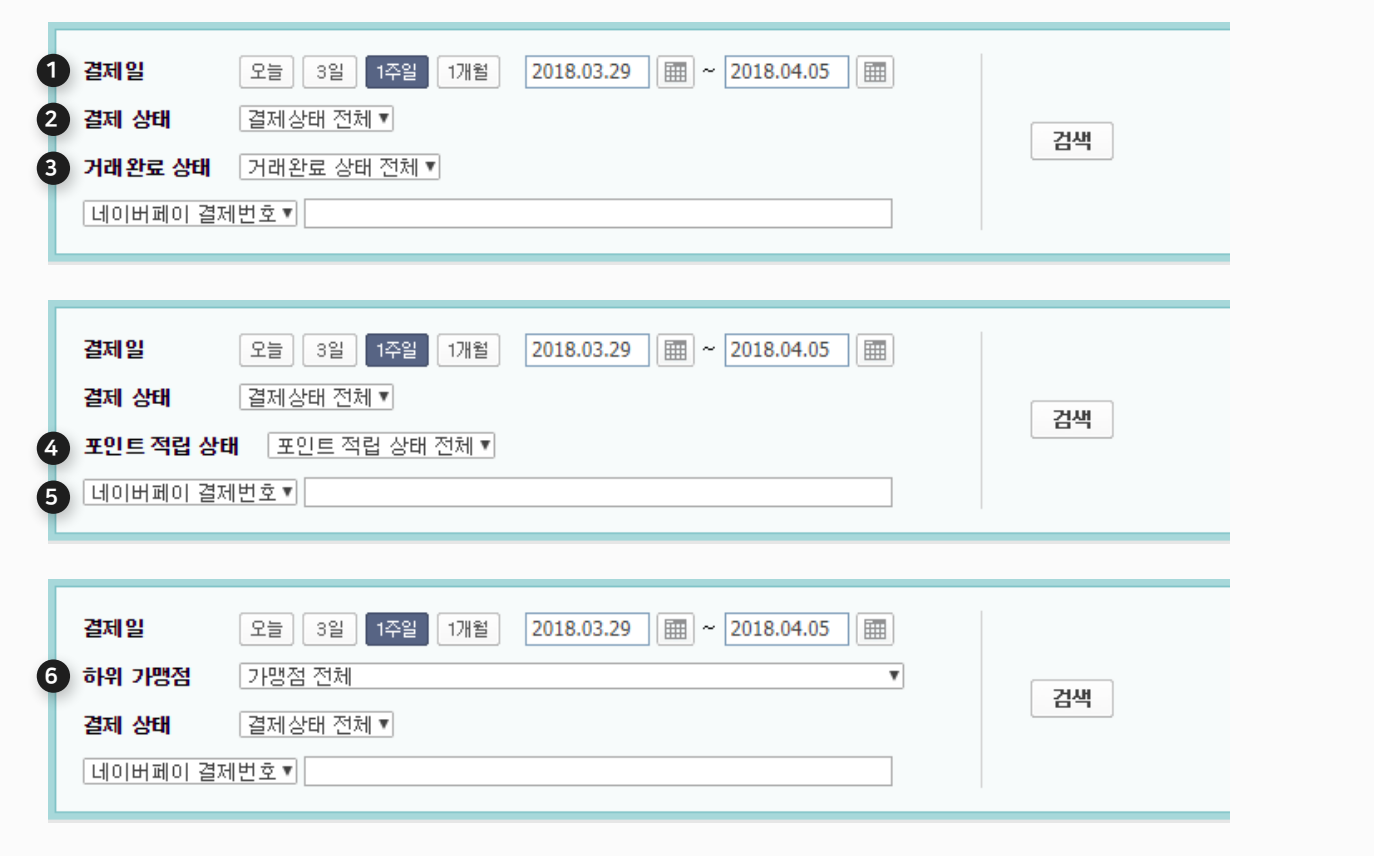

### <span id="page-6-0"></span>1-3. 거래내역 취소하기 > 전체 취소

#### 거래내역 조회 화면에서 결제 내역을 확인하여 전액 취소할 수 있습니다.

### $0$  검색결과 내역

·결제일 / 하위 가맹점 / 결제상태 / 네이버페이 결제번호 / 가맹점 결제키를 기준으로 하여 결제가 완료된 결제 내역을 검색할 수 있습니다. ·결제일 기준으로 검색 시 30일 이내로 검색 가능합니다.

#### $Q$  결제 취소처리 버튼

·검색결과 내역을 통해 취소할 결제건의 선택이 완료되면 결제 취소처리 버튼을 클릭합니다. ·취소 처리 안내메시지를 통해 최종 취소 처리가 가능합니다.

### <sup>3</sup> 취소 처리 안내 메시지

·취소하기 위해 선택한 결제건 중 취소가 가능한 결제건을 안내하며 최종 취소 여부를 확인 합니다. · '확인' 버튼을 클릭하게 되면 최종 취소가 완료 됩니다.

#### ※ 취소 가능 건 안내

결제상태가 결제완료 결제건에 한해 전체취소가 가능하며, 부분취소, 전체취소 결제상태인 결제건은 전체취소가 불가능 합니다. 부분취소건의전체취소는부분취소를이용하여 취소하시기바랍니다.

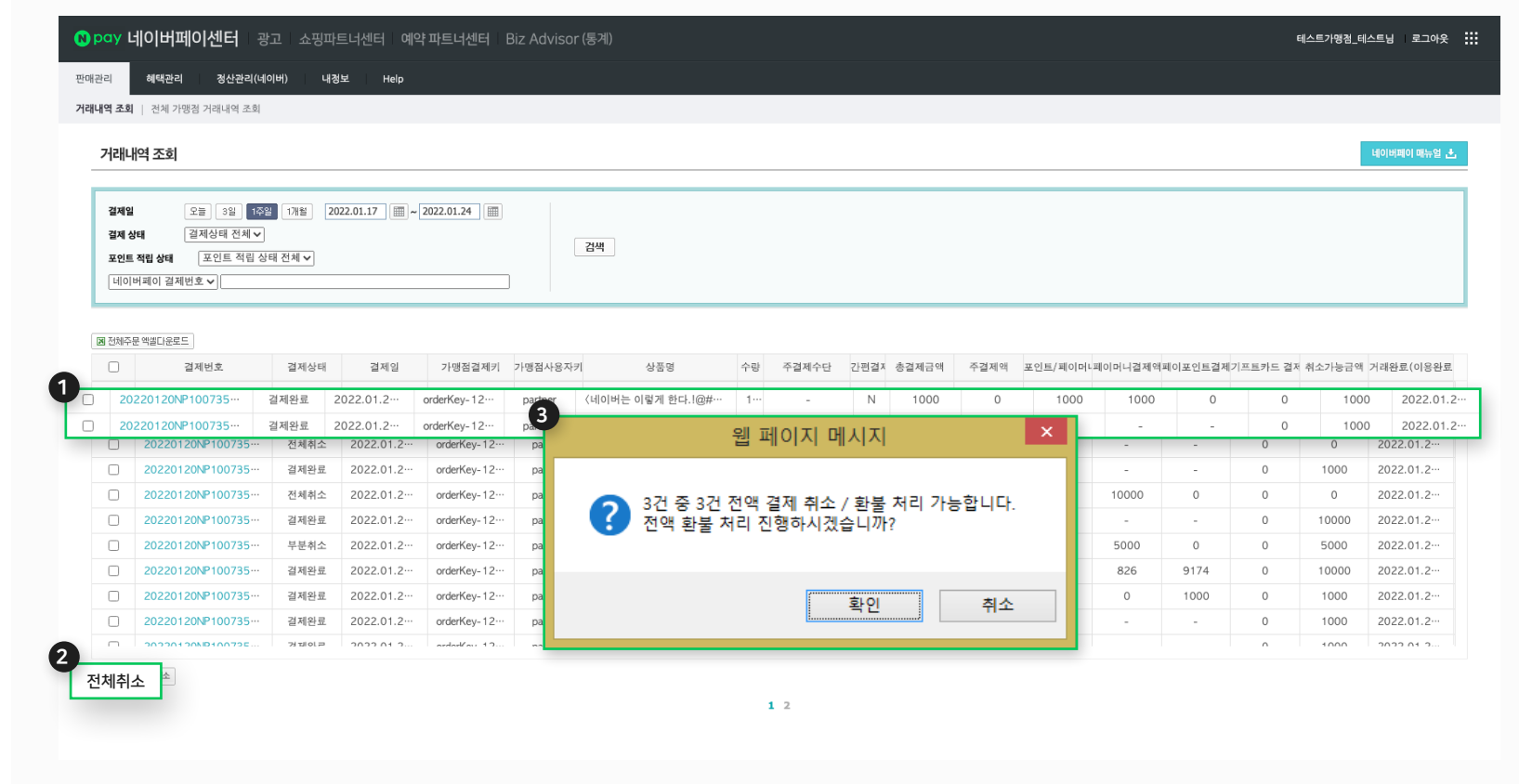

### 1-3. 거래내역 취소하기 > 부분 취소

### 거래내역 조회 화면에서 결제 내역을 확인하여 결제 금액 중 일부를 취소할 수 있습니다.

### $0$  검색결과 내역

·검색결과 내역에서 결제완료/부분취소 상태인 결제건 중 취소할 결제건을 선택합니다.

#### 2 결제 취소처리 버튼

·검색결과 내역을 통해 취소할 결제건의 선택이 완료되면 결제 취소처리 버튼을 클릭합니다.

#### $\Theta$  취소 처리 안내 레이어

·결제건의 현재 잔여결제 금액 / 부분취소할 과세 금액 및 면세 금액 을 확인 합니다. ·취소에 필요한 금액 및 취소 사유 입력하고 '부분취소 처리' 버튼을 클릭하게 되면 최종 취소가 완료 됩니다.

#### ※ 취소 가능 건 안내

부분 취소는 결제번호 한 건 단위로 취소가 가능하며 여러 건을 한 번에 취소할 수 없습니다.

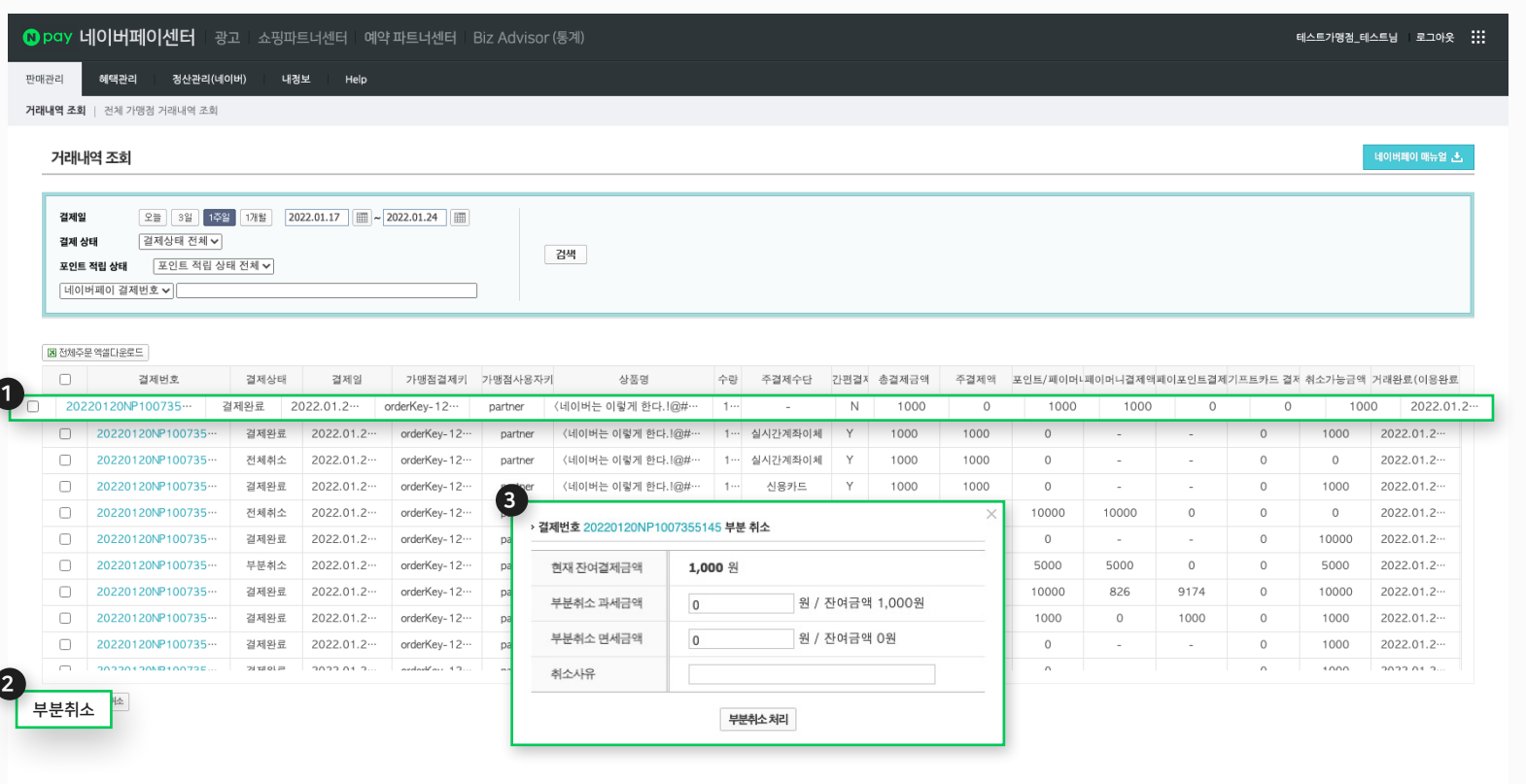

### <span id="page-8-0"></span>1-4. 거래내역 조회 > 결제 상세 정보 > 결제 정보

### 거래내역 조회 화면에서 결제 내역 마다 결제 상세 정보를 조회할 수 있습니다.

### $0$  검색결과 내역

·검색결과 내역에서 결제 상세정보를 확인해야 할 결제번호를 선택합니다.

### 2 결제상세정보 팝업 > 결제정보

·결제번호의 상세 내역을 확인 합니다. ·결제유형(승인 / 취소) / 승인, 취소 일시 / 결제 수단 / 결제 금액 / 결제사정보 / 결제상세정보(앞자리 일부 카드 또는 계좌번호) / 할부 개월 수 / 취소요청자 / 취소 사유를 확인 합니다. · 복합 결제인 경우 결제수단별로 승인 및 취소 일시가 각각 노출 됩니다. 1

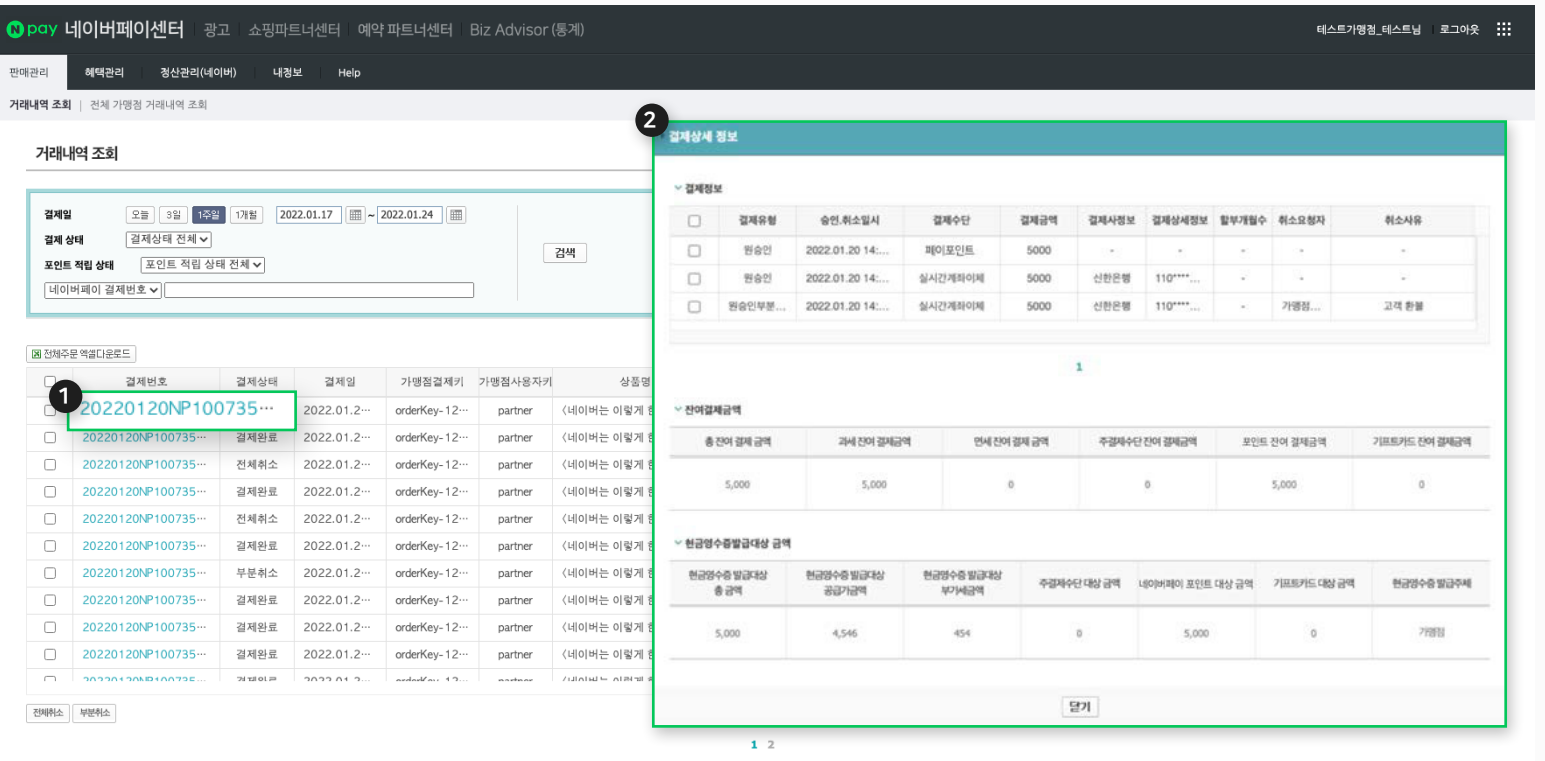

### 1-4. 거래내역 조회 > 결제 상세 정보 > 잔여결제금액

### 거래내역 조회 화면에서 결제 내역 마다 결제 상세 정보를 조회할 수 있습니다.

#### ● 결제상세정보 팝업 > 결제정보

·결제 관련 이력을 확인합니다. 결제 수단별 결제 정보 및 승인, 취소 이력 등을 확인할 수 있습니다.

#### 2 결제상세정보 팝업 > 잔여결제 금액

·현재 최종 잔여결제금액을 확인 합니다.

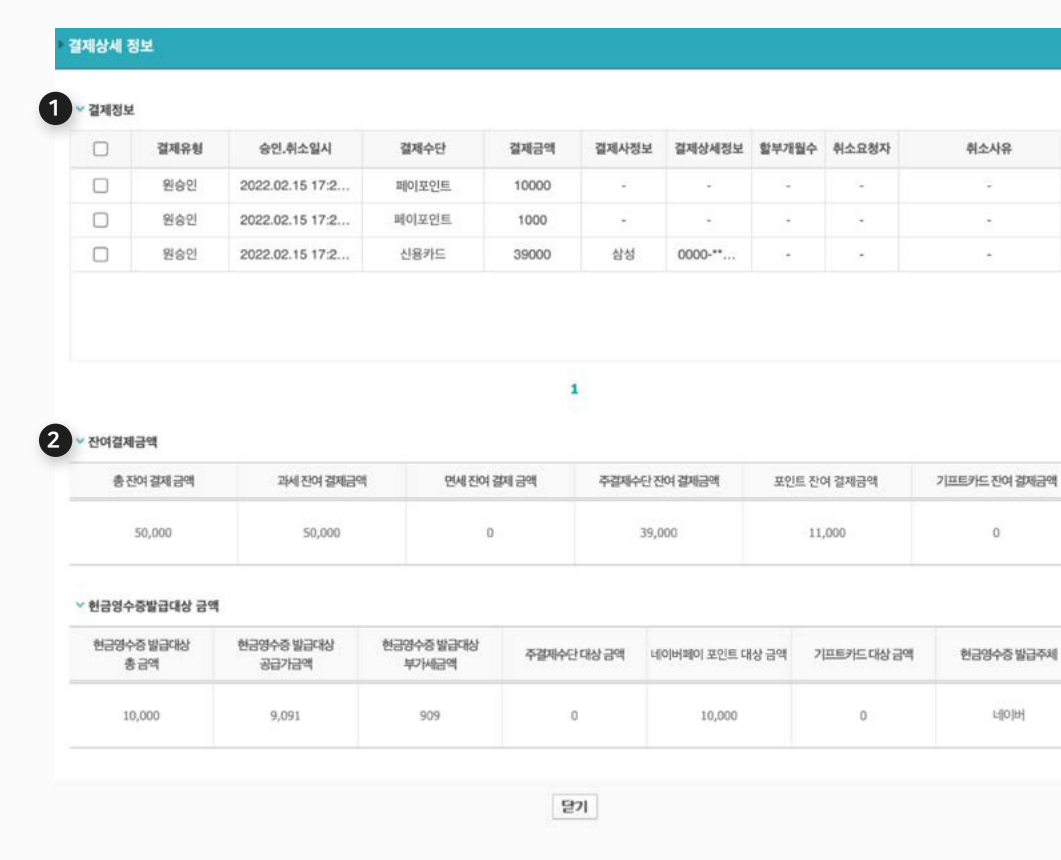

### 1-4. 거래내역 조회 > 결제 상세 정보 > 현금영수증 발행 대상 금액 조회

#### 거래내역 조회 화면에서 결제 내역 마다 현금영수증 발행 대상 금액을 조회할 수 있습니다.

#### 1 결제상세정보 팝업 > 결제정보 > 현금영수증 발행대상 금액 조회

·현금영수증 발급 대상 총 금액 : 주결제수단과 보조결제금액을 모두 합쳐서 현금영수증 발급 대상인 총 금액(부가세 포함)을 노출합니다. ·현금영수증 발급 대상 공급가 금액 : 현금영수증 발급 대상 총 금액 중 부가세를 제외한 금액을 노출합니다. ·현금영수증 발급 대상 부가세 금액 : 현금영수증 발급 대상 총 금액 중 공급가금액을 제외한 금액을 노출합니다. ·주결제수단 대상금액 : 주결제수단 결제 금액 중 현금영수증 발급 대상 총액을 노출합니다. ·페이포인트 대상 금액 : 페이포인트 결제 금액 중 현금영수증 발급 대상 총액을 노출합니다. ·기프트카드 대상 금액 : 기프트카드 결제 금액 중 현금영수증 발급 대상 총액을 노출합니다. ·현금영수증 발급주체 : 결제번호 단위로 현금영수증 발행을 가맹점이 직접 발행해야 하는 건인지, 네이버페이가 발급 대행하였는지 노출합니다.

#### ※ 현금영수증 발급 안내

·네이버페이 가맹 시 발급 대행 위임을 명시적으로 밝히지 않은 경우 현금영수증 발행 대상 금액을 조회하여 가맹점이 직접 발급해주셔야 합니다. ·신용카드 전액결제건을 제외한 모든 결제 건은 현금영수증 발급 대상에 포함 됩니다.

#### 결제상세 정보

### ▽ 결제정보

![](_page_10_Picture_358.jpeg)

담개

### 상세 정산 내역과 쿠폰, 포인트의 정산 세부 내역, 지급 보류 내역, 부가세 신고 매출 내역을 확인하실 수 있습니다. 네이버페이수수료에 대한 전자세금계산서 확인과 충전금 충전과 출금 관리가 가능합니다.

네이버페이 결제형 가맹점은 네이버페이센터를 통해 네이버페이 결제를 통해 발생한 주문의

```
2. 정산관리
```
# 2.1 통합 정산내역 > 일별 정산내역 (1/2)

### 통합 정산내역

· 그룹 마스터 계정으로 로그인하실 때에만 제공되는 메뉴입니다. ·그룹코드가 동일한 모든 가맹점의 '일별 정산내역'을 확인할 수 있습니다.

### $0 - 2 = 7$

- 정산 예정일을 기준으로 최대 1개월 이내에서 조회 가능합니다. - 데이터가많아조회가느릴경우조회기간을축소하여 조회해주세요.

### 2 조회 대상 선택

- [가맹점 검색] 기능으로 특정 가맹점을 선택하지 않을 경우, 전체 가맹점의 내역이 조회됩니다.

### **<sup>4</sup>** 가맹점 선택 조회

- 하위 가맹점 중 1곳을 선택하여 조회할 수 있는 기능입니다. - 하단 목록에서 '가맹점 ID'를 클릭하여 선택하실 수 있습니다. - 가맹점 검색 시, 띄어쓰기를 포함한 정확한 가맹점명을 입력하셔야 조회 가능합니다.

![](_page_12_Picture_205.jpeg)

### 2.1 통합 정산내역 > 일별 정산내역 (2/2)

### 통합 정산내역

· 그룹 마스터 계정으로 로그인하실 때에만 제공되는 메뉴입니다. ·그룹코드가 동일한 모든 가맹점의 '일별 정산내역'을 확인할 수 있습니다.

### $0$  엑셀 다운

- 조회하신 일별 정산내역을 엑셀 파일로 다운로드 할 수 있습니다.

#### 2 일별 정산내역 요약

- 정산예정일에 대한 정산기준일과 정산금액을 요약하여 안내합니다.

### $\bigcirc$  일별 정산내역 상세

- 가맹점명, 가맹점ID, 정산예정일, 정산완료일, 정산금액, 정산 금액 상세내역(결제금액, 수수료합계, 혜택정산, 일별 공제/환급, 지급보류, 마이너스 충전금 상계, 차액정산), 정산방식, 정산계좌 확인이 가능합니다.

![](_page_13_Picture_183.jpeg)

# 2.1 통합 정산내역 > 건별 정산내역 (1/2)

### 통합 정산내역

· 그룹 마스터 계정으로 로그인하실 때에만 제공되는 메뉴입니다. ·그룹코드가 동일한 모든 가맹점의 '일별 정산내역'을 확인할 수 있습니다.

### $0 - 2 = 7$

- 날짜, 주문번호, 상품주문번호를 기준으로 조회 가능합니다. - 날짜로 설정하여 조회 시, 최대 1개월 단위로 조회 가능합니다. - 데이터가많아조회가느릴경우조회기간을축소하여조회해주세요.

### 2 조회 대상 선택

- [가맹점 검색] 기능으로 특정 가맹점을 선택하지 않을 경우, 전체 가맹점의 내역이 조회됩니다.

### **<sup>4</sup>** 가맹점 선택 조회

- 하위 가맹점 중 1곳을 선택하여 조회할 수 있는 기능입니다. - 하단 목록에서 '가맹점 ID'를 클릭하여 선택하실 수 있습니다. - 가맹점 검색 시, 띄어쓰기를 포함한 정확한 가맹점명을 입력하셔야 조회 가능합니다.

![](_page_14_Picture_221.jpeg)

# 2.1 통합 정산내역 > 건별 정산내역 (2/2)

### 통합 정산내역

· 그룹 마스터 계정으로 로그인하실 때에만 제공되는 메뉴입니다. ·그룹코드가 동일한 모든 가맹점의 '일별 정산내역'을 확인할 수 있습니다.

### $0$  엑셀 다운

- 조회하신 건별 정산내역을 엑셀 파일로 다운로드 할 수 있습니다.

### 2 수수료 상세내역 엑셀 다운

- 건별 정산내역의 '수수료' 상세내역을 다운로드 할 수 있습니다. - 발생한 수수료 단위로 1행(row) 씩 생성됩니다.

- 결제수수료는 결제수단에 따라 1행(row) 씩 생성됩니다.

#### $\odot$  건별 정산내역 상세

- 가맹점명, 가맹점ID, 주문번호, 상품주문번호, 구분, 상품명, 정산상태, 정산예정금액, 결제금액, 결제수수료, 매출연동수수료, 정산예정일, 정산완료일, 정산기준일, 세금신고기준일 확인이 가능합니다.

### 4 수수료&혜택 상세내역

- 상품주문번호 클릭 시, 수수료와 혜택 상세내역 확인이 가능합니다.

![](_page_15_Picture_232.jpeg)

### 2.2 정산내역 > 일별 정산내역 (1/2)

### 일별 정산내역

·일별 정산금액을 확인할 수 있는 화면입니다. ·2015년 7월 3일 정산 리뉴얼 이후 데이터부터 조회 가능하며 이전 데이터 확인이 필요한 경우 고객센터로 문의 부탁드립니다. ·정산은 상품주문번호 단위로 정산 주기에 따라 정산됩니다. · 판매자님이 선택하신 정산방식에 따라 계좌이체 또는 충전금으로 지급됩니다. ·정산대금 수령방법을 '계좌이체' 방식으로 설정하였더라도 이용정지가 되는 경우 '충전금'으로 자동 전환됩니다. ·정산방식 및 정산계좌 변경이 필요한 경우, 내정보 > 가입정보 변경 메뉴에서 가능하며 수정 후 +1 영업일부터 반영됩니다. · 구매확정 후 반품인 '정산 후 취소'는 정산내역에 '마이너스(-)' 로 반영됩니다. ·정산받을 금액보다 정산 후 취소금액 및 공제 금액이 더 큰 경우 '마이너스 충전금'으로 처리되며, 정산대금 발생 시 자동으로 상계 처리됩니다. ·결제수수료는 가입서비스 및 국세청 선정 매출 등급 기준 별로 과금됩니다.

![](_page_16_Picture_285.jpeg)

### 2.2 정산내역 > 일별 정산내역 (2/2)

### $0<sup>21</sup>$ 별 정산내역

정산 방식, 정산 주기, 정산 예정일, 수수료 과금 기준 등급 등 나의 정산 관련 정보를 한 눈에 확인 가능합니다

#### $2x$ 회하기

정산 예정일을 기준으로 최대 1개월 이내에서 조회 가능합니다.

### 5 공문서 출력 / 엑셀 다운

- 공문서 출력 : 정산예정일을 기준으로 최대 12개월 이내로 출력 가능합니다. (2015년 7월 3일 이후 데이터부터 가능) - 엑셀 다운 : 조회하신 결과를 엑셀로 다운로드 하실 수 있습니다.

### ❹ 정산내역 요약

정산예정일에 대한 정산기준일과 정산금액을 요약하여 안내합니다.

### $\Theta$  일별 정산내역 상세

정산예정일, 정산완료일, 정산금액, 정산 금액 상세내역 (결제금액, 수수료합계, 혜택정산, 일별 공제/환급, 지급보류, 마이너스 충전금 상계, 차액정산), 정산방식, 정산계좌 확인이 가능합니다. 4

![](_page_17_Picture_236.jpeg)

### <span id="page-18-0"></span>2.2 정산내역 > 건별 정산내역 (1/3)

### 건별 정산내역

·주문번호, 상품주문번호 단위 건별 정산금액을 확인할 수 있는 화면입니다. ·2015년 7월 3일 정산 리뉴얼 이후 데이터부터 조회 가능하며, 이전 데이터 확인이 필요한 경우 고객센터로 문의 부탁드립니다. ·주문번호와 상품주문번호로 조회 시 기간과 관계없이 정산 내역 조회가 가능하며, 기간(결제일,정산완료일 등)을 설정하여 조회할 수도 있습니다. (기간만 입력한 경우 최대 1개월 단위로 조회 가능) ·미정산 내역(정산 대상건이 아닌 경우)은 정산기준일/정산예정일/ 정산완료일이 노출되지 않습니다. ·정산은 정산/정산 후 취소/정산 전 취소로 구분됩니다. ('정산 후 취소' = 정산 완료 후 주문취소로 인한 정산 취소, '정산 전 취소' = 정산 완료 전 주문취소)

![](_page_18_Picture_230.jpeg)

### 2.2 정산내역 > 건별 정산내역 (2/3)

### $0 - 2 = 7$

- 날짜, 주문번호, 상품주문번호를 기준으로 조회 가능합니다. - 날짜로 설정하여 조회 시, 최대 1개월 단위로 조회 가능합니다.

- 날짜 기준은 다음과 같은 5가지 기준으로 선택 가능합니다.

: 정산예정일, 정산기준일, 정산완료일, 결제일, 세금신고기준일

#### ■ 엑셀 다운 / 수수료 상세내역 엑셀다운

건별 정산내역 상세 & 건별 수수료 상세(결제수단별 수수료 등) 내역을 엑셀 파일로 다운로드받아 확인하실 수 있습니다.

### $9$  정산 내역

주문번호, 상품주문번호, 구분, 상품명, 정산상태, 정산예정금액, 결제금액, 결제수수료, 매출연동수수료, 정산예정일, 정산완료일, 정산기준일, 세금신고기준일 확인이 가능합니다.

![](_page_19_Picture_191.jpeg)

### 2.2 정산내역 > 건별 정산내역 (3/3)

### 건별 정산내역

·조회 결과에서 [상품주문번호]를 클릭하시면 정산 시 발생한 수수료(결제수단,수수료율) 및 혜택 내역을 보다 상세하게 확인할 수 있습니다.

### ■ 수수료 상세내역

상품주문번호 클릭 시, 수수료와 혜택 상세내역 확인이 가능합니다.

![](_page_20_Picture_88.jpeg)

### <span id="page-21-0"></span>2.3 정산내역 상세 > 결제대금 정산 (1/2)

### 결제대금 정산

·주문번호, 상품주문번호 단위 건별 정산금액을 확인할 수 있는 화면입니다.

·2015년 7월 3일 정산 리뉴얼 이후 데이터부터 조회 가능하며, 이전 데이터 확인이 필요한 경우 고객센터로 문의 부탁드립니다. ·[정산금액]은 조회하신 기간의 총 결제금액에서 발생한 수수료 내역을 공제한 후 최종적으로 정산될 결제대금 정산금액 입니다. · 각 수수료(결제수수료, 매출연동수수료) 금액을 클릭하시면 상세내역을 팝업으로 확인하실 수 있습니다. ·매출연동 수수료는 예약 가맹점 일부 주문에 한해 발생됩니다. ·정산은 정산/정산 후 취소/정산 전 취소로 구분됩니다. ('정산 후 취소' = 정산 완료 후 주문취소로 인한 정산 취소 , '정산 전 취소' = 정산 완료 전 주문취소)

![](_page_21_Picture_241.jpeg)

### 2.3 정산내역 상세 > 결제대금 정산 (2/2)

### $0 - 2 = 7$

- 날짜, 주문번호, 상품주문번호를 기준으로 조회 가능합니다.

- 날짜로 설정하여 조회 시, 최대 3개월 단위로 조회 가능합니다.

- 날짜 기준은 다음과 같은 2가지 기준으로 선택 가능합니다.

- ① 정산예정일
- ② 정산기준일

- 정산상태는 일반정산과 정산후 취소로 구분하여 조회 가능합니다.

### 2 엑셀 다운 / 수수료 상세내역 엑셀다운

결제대금 상세 & 건별 수수료 상세(결제수단별 수수료 등)내역을 엑셀 파일로 다운로드받아 확인하실 수 있습니다.

#### $9$  정산 내역

주문번호, 상품주문번호, 구분, 상품명, 정산기준일, 정산예정일, 정산완료일, 세금신고기준일, 결제금액, 결제수수료, 매출연동 수수료, 무이자할부수수료, 정산상태 확인이 가능합니다.

#### $\Omega$  수수료 상세

각 수수료(결제수수료, 매출연동수수료) 금액을 클릭하시면 수수료 상세내역을 팝업으로 확인하실 수 있습니다.

![](_page_22_Picture_235.jpeg)

**NAVER FINANCIAL** 

### 2.3 정산내역 상세 > 혜택 정산 (1/2)

### 혜택 정산

·혜택 금액과 관련된 세부 내역을 조회할 수 있는 화면입니다. ·2015년 7월 3일 정산 리뉴얼 이후 데이터부터 조회 가능하며, 이전 데이터 확인이 필요한 경우 고객센터로 문의 부탁드립니다. ·네이버에서 발행한 쿠폰에 대한 정산 금액과, 판매자가 추가 혜택을 설정한 경우 판매자 부담 금액을 확인할 수 있습니다. ·상품할인 쿠폰과 즉시할인쿠폰은 해당 상품주문의 구매 확정되어야 정산 대상에 포함됩니다. ·네이버페이 포인트 적립 혜택을 추가 설정한 경우 구매확정일에 정산대상이 되며, 리뷰 적립은 리뷰작성일이 정산대상이 됩니다. · 구매확정 후 주문 취소 또는 부적절한 리뷰로 블라인드된 경우 구매자에게 지급된 포인트는 회수되며, 처리일 기준 익 영업일에 판매자님께 되돌려 드립니다.

![](_page_23_Picture_237.jpeg)

### 2.3 정산내역 상세 > 혜택 정산 (2/2)

### $0 - 5$  조회 기준

- 날짜, 주문번호, 상품주문번호를 기준으로 조회 가능합니다.
- 날짜로 설정하여 조회 시, 최대 3개월 단위로 조회 가능합니다.
- 날짜 기준은 다음과 같은 2가지 기준으로 선택 가능합니다.
- ① 정산예정일
- ② 정산기준일
- 정산상태는 일반정산과 정산후 취소로 구분하여 조회 가능합니다.

### 2 엑셀 다운

조회하신 결과를 엑셀로 다운로드 받아 관리하실 수 있습니다.

### 5 혜택 정산 내역

주문번호, 상품주문번호, 구분, 상품명, 정산기준일, 정산예정일, 정산완료일, 세금신고기준일, 혜택구분, 혜택상세, 금액, 정산상태 확인이 가능합니다.

![](_page_24_Picture_178.jpeg)

### 2.3 정산내역 상세 > 일별공제/환급

### 일별공제/환급

· 공제&환급 금액과 관련된 세부 내역을 조회할 수 있는 화면입니다. ·결제형 가맹점은 공제/환급 대상 거래가 발생하지 않으므로 별도의 조회 대상 데이터가 없는 점 참고 부탁드립니다.

![](_page_25_Picture_77.jpeg)

### 2.3 정산내역 상세 > 지급보류 (1/2)

#### 지급보류

· 판매대금 정산 지급이 보류된 내역을 확인할 수 있는 화면입니다. ·[지급보류 누적 현황]은 판매를 시작하신 시점부터 현재까지 설정된지급보류금액과지급보류해제된내역을확인할수있습니다. ·지급보류 요청 이후 정산대금이 발생할 경우, 지급보류 설정 완료 금액에 도달할 때 까지 지급이 보류되며, 이후 정산 금액부터 판매자님께 정산됩니다.

·지급보류된 사유가 해소되면 지급보류 해제 일자에 가맹점 상태 및 정산방식에 따라 충전금 또는 계좌로 입금됩니다.

![](_page_26_Picture_156.jpeg)

### 2.3 정산내역 상세 > 지급보류 (2/2)

### $\bigcirc$  지급보류 누적 현황

- 지급보류 설정금액, 해제금액, 잔액을 확인할 수 있습니다. - 지급보류 잔액은 [설정 완료금액 – 해제 대기금액 – 해제 완료금액]
- 으로 계산됩니다.
- 지급보류 해제 사유 별 구분은 다음과 같습니다.
- ① 정산 : 지급보류 사유가 해소되어 판매자님께 정산 지급 ② 환불 : 구매자와의 분쟁 상황에 의해 구매자에게 환불
- ③ 차감 : 채권 추심 등의 사유로 제 3자 계좌로 입금

### $25$  조회 기준

- 등록일, 지급보류 설정일, 지급보류 해제일 기준 조회가 가능합니다.
- 최대 6개월 단위로 조회 가능합니다.
- 정산 구분은 다음과 같은 2가지 기준으로 선택 가능합니다.

① 전체보기

② 미완료건만 보기

### 3 기간별 지급보류 상세현황

건별 지급보류 설정, 해제 상세 내역을 확인하실 수 있습니다.

![](_page_27_Picture_252.jpeg)

### <span id="page-28-0"></span>2.4 부가세신고 (1/2)

#### 부가세신고

·부가세신고 시 참고하실 수 있는 매출 내역에 대한 확인이 가능한 화면입니다. ·매월 1일~말일까지 '정산 기준일' 기준으로 익월 3일 이내 확인할 수 있습니다. ·부가세신고 자료는 '정산 기준일' 기준으로 작성된 자료로, 실제 '정산완료일' 자료와는 차이가 있습니다. ·부가세신고 자료는 신용카드 매출전표(신용카드 일반, 체크카드 일반, 카드 간편결제), 현금영수증(무통장입금, 실시간 계좌이체, 계좌 간편결제, 네이버페이 머니 현금성 충전), 기타 항목으로 구분하여 제공됩니다.

·부가세 자료 '기타' 항목은 '휴대폰/네이버페이 포인트(현금성 외 무상 충전 건), 네이버에서 발행한 쿠폰정산 금액이 표기됩니다. ·현금성 결제건은 구매자 현금영수증 신청 여부와 무관하게 '현금영수증'항목에 노출되며 국세청으로 자동 전송됩니다.

![](_page_28_Picture_237.jpeg)

### 2.4 부가세신고 (2/2)

### $0$  조회하기

- 최대 12개월 단위로 조회 가능합니다. - 정산 기준일 자료이므로, 정산 완료일 기준의 매출 자료와는 금액 차이가 있을 수 있습니다.

### $2<sup>9</sup>$  월별 내역

- 월별 부가세 신고 과/면세 금액과 결제수단별 금액을 제공합니다. - 과/면세 구분은 국세청에서 전송된 사업자 유형에 따라 구분됩니다. - 월별 내역에서 '년월' 클릭 시, 하단에 월간 상세 내역이 노출됩니다.

### $9$  월간 상세 내역

- 일자별 세부 매출금액 확인이 가능합니다.

- '일자' 클릭 시 해당 일자의 전체 상세 내역이 팝업 안내됩니다.

### ❹ 엑셀 다운

조회하신 결과를 엑셀로 다운로드 받아 관리하실 수 있습니다.

![](_page_29_Picture_208.jpeg)

### 2.5 세금계산서 > 발행내역 (1/2)

### 세금계산서 발행내역

· 판매자님께 발행된 전자세금계산서를 확인하실 수 있는 화면입니다. ·세금계산서는 매월 1일~말일까지 구매확정된 주문 건의 수수료 금액에 대해 다음달 영업일 3일 이내 확인할 수 있습니다. ·네이버페이에서 발급되는 계산서 품목은 다음과 같습니다. - 네이버페이 결제수수료

- 매출 연동 수수료 (예약 가맹점에만 해당) ·세금계산서는 네이버페이가 차감한 금액에 대해 발행해 드리고 있으며, 판매자님이 네이버페이에 세금계산서를 발행하시면 안됩니다.

![](_page_30_Figure_5.jpeg)

### 2.5 세금계산서 > 발행내역 (2/2)

#### $0 - 2$  조회하기

- 발행 상태 및 신고 상태에 따라 구분하여 조회가 가능합니다. - 최대 1년 단위로 조회 가능합니다.

### 2 세금계산서 출력

발행된 세금계산서를 출력하실 수 있습니다.

### $9$  엑셀 다운

조회하신 결과를 엑셀로 다운로드 받아 관리하실 수 있습니다.

### $\Omega$  조회결과

- 조회기준에따른총발행건수와공급가액/세액확인이가능합니다. - 작성일자 클릭 시, 발행된 세금계산서 확인이 가능합니다.

![](_page_31_Figure_9.jpeg)

### 2.5 세금계산서 > 발행 예정 내역 (1/2)

### 세금계산서 발행 예정 내역

· 판매자님께 발행 예정인 전자세금계산서를 확인하실 수 있는 화면입니다. · 발행 예정 내역은 세금계산서 발행이 완료 전 발행 예정인 금액이 노출됩니다. · 매월 1일 오전부터 확인 가능합니다.

·발행예정 내역은 참고용 자료이며, 정확한 세금계산서 발행 금액은 반드시 '발행 내역'에서 확인해 주세요.

● 2017년 4월 이후 데이터부터 조회 가능합니다.

![](_page_32_Picture_135.jpeg)

### 2.5 세금계산서 > 발행 예정 내역 (2/2)

### $0$  조회하기

- 월별, 또는 분기 단위로 조회 가능합니다. - 최대 1년 단위로 조회 가능합니다.

### $2 - 5$  조회결과

조회 기준에 따른 총 발행 건수와 공급가액/세액 확인이 가능합니다.

![](_page_33_Picture_79.jpeg)

### <span id="page-34-0"></span>2.6 충전금 > 내역조회 (1/2)

### 충전금 내역 조회

· 충전금 전체 내역에 대해 조회할 수 있는 화면입니다. ·충전금은 판매대금을 정산 받을 수 있는 예치금 수단입니다. ·충전금 보유한도 제한은 없으며 최대 보유기간은 최종 적립, 충전, 사용한 때로부터 10년입니다. ·보유기간이 지나면 자동 소멸되므로 사용기간을 미리 확인해 주세요.

![](_page_34_Picture_121.jpeg)

### 2.6 충전금 > 내역조회 (2/2)

### $0$  충전금 내역 요약

- (내가 가진 충전금 전체) = (사용 가능한 충전금) + (출금 신청중 충전금) + (상계 예정 충전금)

### $2 - 5$  조회결과

- 일별/월별 조회가 가능합니다.

- 최대 1년 단위로 조회 가능합니다.

- 충전/결제/출금 내역을 구분 또는 전체 내역 일괄 확인이 가능합니다.

### $9 - 2$  조회결과

충전금 증감에 대한 세부 내역 조회가 가능합니다.

### ❹ 건별 세부 내용 확인

조회 결과에서 내용 클릭 시, 정산내역 > 일별 정산내역 페이지의 새 창이 열리며 해당 충전금 거래내역에 대한 세부 내역을 확인하실 수 있습니다.

![](_page_35_Picture_192.jpeg)

# 2.6 충전금 > 충전하기 (1/2)

### 충전금 충전하기

· 충전금을 충전하실 수 있는 화면입니다. ·충전 수단은 다음과 같이 구분됩니다. - 일반 충전 : 무통장입금(가상계좌), 실시간 계좌이체 - 마이너스충전:무통장입금(가상계좌),실시간계좌이체,신용카드 ·충전 수단별 충전한도는 다음과 같습니다. - 무통장입금(가상계좌) : 최저 10원 ~ 최대 2억원 - 실시간 계좌이체 : 최저 1,000원 ~ 최대 200만원 - 신용카드 : 최저 1,000원 ~ 최대 500만원 · 판매자 계정상태가 "이용정지" 이면 무통장입금을 통한 충전이 불가합니다. - 단, 충전금 잔액이 -1원 ~ -999원인 경우에 한해 무통장입금이 가능합니다. - 다만 무통장입금은 10원부터 가능하므로 충전금 잔액이 -1 <sup>~</sup> -9원인 경우, 10원을 충전하셔야 합니다. <sup>1</sup>

![](_page_36_Picture_207.jpeg)

### 2.6 충전금 > 충전하기 (2/2)

### $\bullet$  결제수단

1) 신용카드

- 마이너스 충전 시에만 신용카드를 통한 충전이 가능합니다. 2) 실시간 계좌이체

- 회원님의 계좌에서 바로 이체되는 서비스이며 수수료는 무료입니다.

- 23시 이후에는 은행 별 이용 가능 시간을 미리 확인해주세요.

- 충전하기 버튼을 클릭하신 후 결제 창에서 이체하실

계좌정보를 입력해 주세요. (이체 시 공인 인증서 필요)

3) 무통장입금(가상계좌)

- 은행 선택 후 충전하기 버튼을 클릭해 주세요.

- 팝업 화면에 안내된 계좌번호로 입금하시면 충전이 완료됩니다.

![](_page_37_Picture_155.jpeg)

# 2.6 충전금 > 출금하기 (1/2)

### 충전금 출금하기

·충전금 잔액을 출금하실 수 있는 화면입니다. ·회원정보에 등록되어 있는 계좌로 출금되며, 계좌 변경 시 변경심사 완료일 +1 영업일부터 변경된 계좌로 이체됩니다. ·충전금 출금은 즉시출금/예약출금 두 가지 방법 중 선택하실 수 있습니다. ·최소 출금 가능 금액은 1원입니다. · 1회 최대 출금 가능 금액은 50억원 미만입니다. (1일 최대 1회 출금 가능) ·충전금은 출금요청일 +1 영업일 이후 회원님의 계좌로 입금됩니다. · 매일 00:00 ~ 02:59에는 시스템 점검으로 인해 충전금 출금이 불가합니다.

![](_page_38_Picture_189.jpeg)

# 2.6 충전금 > 출금하기 (2/2)

### $\odot$  출금방법 선택

#### 1) 출금하기(즉시 출금)

- 신청 당일 +1 영업일에 설정하신 계좌로 입금됩니다.

- 출금 신청 가능 시간은 매일 03:00 ~ 24:00이며,
- 00:00~02:59에는시스템점검으로인해출금신청이불가합니다.

### 2) 예약출금

- 예약일 +1 영업일에 설정하신 계좌로 입금됩니다. - 설정한 금액 조건을 만족한 경우 신청일 조건에 따라 출금됩니다.

### 2 출금 신청 중 내역 보기

- 출금 신청 중인 내역에 대해 확인 가능합니다. - 출금신청 취소는 신청일 당일 24시까지 가능합니다.

![](_page_39_Picture_157.jpeg)

![](_page_40_Picture_1.jpeg)

![](_page_40_Picture_171.jpeg)

통합 정산내역 | 정산내역 | 정산내역 상세 | 부가세신고 | 세금계산서 | 출전금 | **차액정산 상세내역** | 우대수수료 환급내역

### 발행합니다.

됩니다.

차액정산 상세내역

조회할 수 있습니다.

·차액정산은 세금계산서 발행 대상입니다. 정산기준일 '1일~말일'까지의 합계를 다음 달 3영업일 이내

· 차액정산은 금융감독원에 등록된 PG사업자(결제형 2차 PG)에 해당하며, 차액정산을 요청한 가맹점에 한하여 내역이 존재합니다. ·차액정산 상세 내역은 카드사로부터 차액정산 처리결과를 수신 받은 일자를 기준으로 생성되며, 카드 결과 수신 익일부터

# 2.7 차액정산 > 상세내역 (1/2)

판매관리

헤택관리

차액정산 상세내역

정산관리(네이버)

내정보 Help

### 2.7 차액정산 > 상세내역 (2/2)

### 1 조회기준 선택

- 날짜 : '정산예정일/ 정산기준일/ 거래일' 선택하여 조회 가능

- 주문번호 : 특정 주문번호 입력하여 조회 가능
- 사업자번호 : 하위 사업자번호 입력하여 조회 가능

### 2 조회기간 선택

- 조회기준을 '날짜'로 선택한 경우 '정산예정일/ 정산기준일/ 거래일' 선택할 수 있음

### $\odot$  기준금액

- 거래금액 중 결제수단 '카드'로 결제한 금액에 해당 - 차액정산 금액을 계산하는 기준 금액

### $\odot$  차액정산 금액

- 차액정산 금액에 해당. 정산대금에 포함되어 환급/회수 진행 - 차액정산 금액 > 0이면, 정산대금에 + 처리 - 차액정산 금액 < 0 이면, 정산대금에 – 처리

### $6$  거래일

차액정산 거래가 발생한 주문번호가 결제/취소된 일자

### $6$  정산기준일

- 차액정산 거래에 대한 정산기준일 - 카드사로부터 차액정산 처리결과를 수신 받은 일자

![](_page_41_Picture_253.jpeg)

### 2.8 우대수수료 > 환급내역 (1/2)

#### 우대수수료 환급내역

·2022년 9월부터 신규 창업 사업자에 대한 우대수수료율 환급 정책에 따라, 발생하는 우대수수료 환급내역을 조회하는 메뉴입니다. ·우대수수료 환급은 반기별로 진행됩니다. - 상반기 환급 대상자 : 해당 연도 9월 14일까지 환급 - 하반기 환급 대상자 : 다음 연도 3월 14일까지 환급 ·우대수수료 환급은 판매자 정산대금에 포함되어 '환급/회수'됩니다. ·우대수수료 환급내역은 세금계산서 발행 대상입니다. 정산기준일 '1일~말일'까지의 합계를 다음 달 3영업일 이내 발행합니다.

![](_page_42_Picture_163.jpeg)

### 2.8 우대수수료 > 환급내역 (2/2)

### $0$  조회기준 선택

- 날짜 : '정산예정일/ 정산기준일/ 원결제일' 선택하여 조회 가능 - 주문번호 : 특정 주문번호 입력하여 조회 가능

- 사업자번호 : 환급대상 사업자번호 입력하여 조회 가능

#### 2 조회기간 선택

조회기준을 '날짜'로 선택한 경우 '정산예정일/ 정산기준일/ 거래일' 선택할 수 있음

### $\odot$  기준금액

- 거래금액 중 결제수단 '카드'로 결제한 금액에 해당 - 우대수수료 환급내역을 계산하는 기준 금액

### ● 우대수수료 환급액

- 우대수수료 환급액에 해당. 정산대금에 포함되어 환급/회수 진행 - 우대수수료 환급액 > 0이면, 정산대금에 + 처리 - 우대수수료 환급액 < 0이면, 정산대금에 – 처리

### $6$  원결제일

우대수수료 환급 거래가 발생한 주문번호의 결제일자

### $6$  정산기준일

- 우대수수료 환급액은 매년 3/14 또는 9/14을 정산기준일로 기록 - 단, 취소 거래의 경우, 취소일자를 정산기준일로 기록

![](_page_43_Picture_261.jpeg)

### 네이버페이 결제형 가맹점은 상품을 구매한 구매자에게 네이버페이 포인트를 적립해줄 수 있습니다. 네이버페이센터 포인트 관리 메뉴를 통해 네이버페이 포인트 적립설정/취소/종료 및 적립내역을 확인할 수 있습니다.

3. 혜택관리

![](_page_45_Picture_402.jpeg)

### 상품구매 포인트 적립(판매자 부담) 정책은 아래와 같습니다.

### 3-1. 포인트 관리 개요

### 3-2. 포인트 관리 메뉴

### 네이버페이 포인트 적립 설정 및 적립내역을 확인할 수 있습니다.

#### ❶ 네이버페이 포인트 설정 현황

·적립유형별 현재 설정된 네이버페이 포인트 설정을 확인할 수 있습니다.

#### 2 네이버페이 포인트 조회

·적립상태, 적립기간의 조건으로 설정된 현황을 확인할 수 있습니다.

#### 3 네이버페이 포인트 설정 현황

·적립설정 내역을 확인할 수 있으며, 적립상태에 따라 적립종료/예약취소 처리가 가능합니다. ① 적립 대기: 적립이 시작되기 전의 상태로, 예약취소가 가능합니다. ② 적립중: 적립이 정상적으로 진행되고 있는 상태로, 적립종료가 가능합니다. ③ 적립종료 : 적립이 종료된 상태입니다.

·해당 적립설정을 통해 구매자가 적립 받은 총적립액 및 총적립건수를 확인할 수 있습니다.

![](_page_46_Picture_194.jpeg)

### 3-3. 포인트 설정 팝업

### 적립기간/적립금액 등 네이버페이 포인트 적립 설정을 할 수 있습니다.

#### ❶ 네이버페이 포인트 설정

·[구매적립 포인트 설정] 버튼을 클릭하면 설정 팝업이 노출됩니다. ·적립기간/적립금액/적립대상 등의 조건을 입력하여 적립 정책을 설정할 수 있습니다.

·적립대기/적립중인 설정과 적립 기간을 중복하여 설정할 경우, 기존 적립 설정은 자동으로 종료되고 신규 등록한 포인트 설정만 저장됩니다.

![](_page_47_Picture_115.jpeg)

![](_page_48_Picture_0.jpeg)

**E.O.D** - 기타 궁금한 점은 네이버페이 가맹점 고객센터 톡톡이나 1:1 문의하기로 연락 주시면 친절히 답변 드리겠습니다.